## **Object Highlighting & Layer Isolate Settings**

AutoCAD has a feature where objects are highlighted when the pickbox cursor rolls over them, providing a preview of which object will be selected when you click it. This does slow down a computer somewhat and can sometimes be a bother.

If you would like to change the settings go to:

Application Menu… Options… Selection

Many users like to uncheck "When no command is active" and leave the other one checked. That means object highlighting occurs only after you've started a command such as move, copy, rotate, etc. Some like to uncheck both.

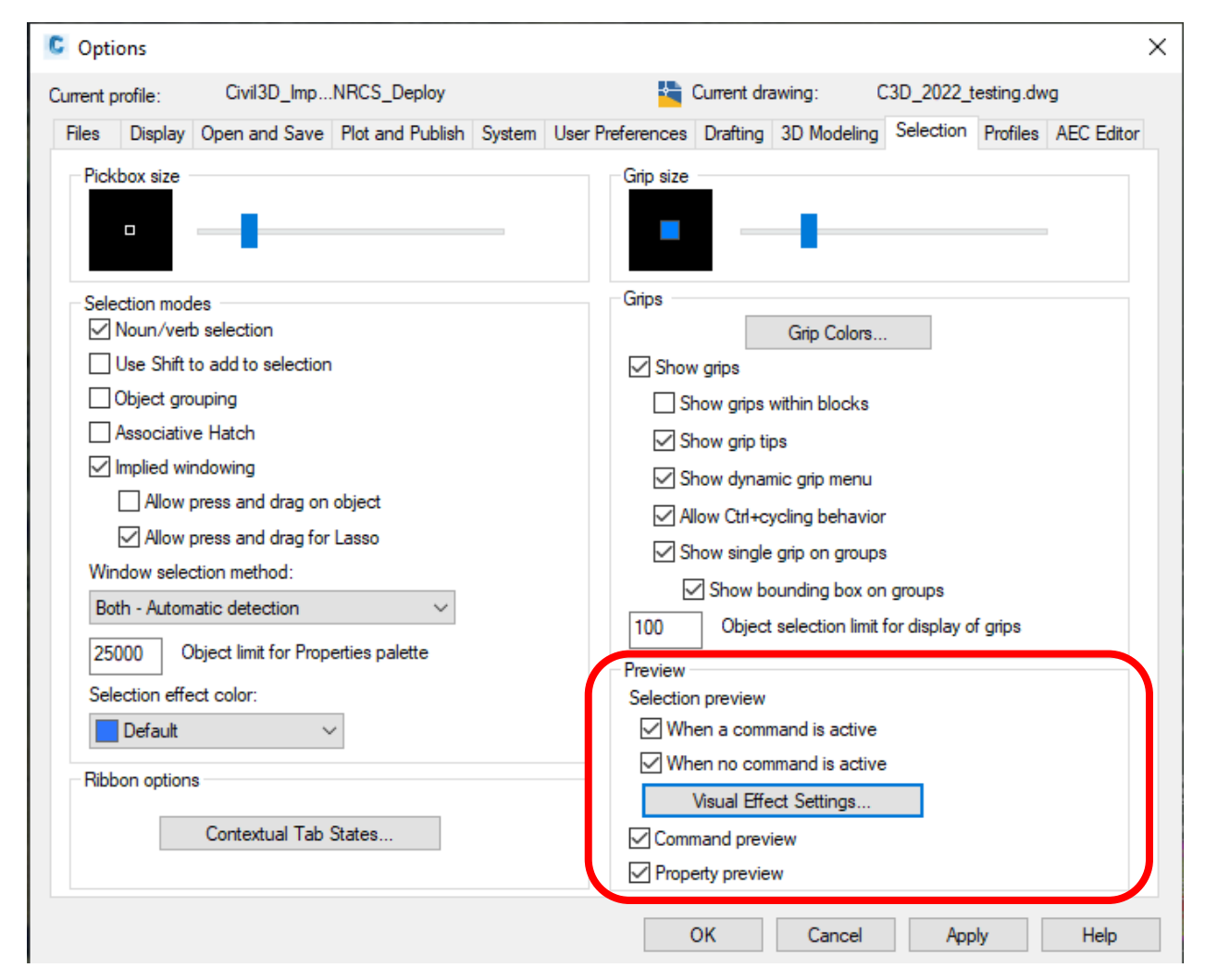

Command preview controls whether you can preview the outcome of the active command (e.g., see fillet curves applied before picking a polyline). Recommend leaving it checked.

Property preview controls whether you can preview the changes to currently selected objects when you roll over drop-down lists and galleries that control properties (e.g., see the chosen color of the selected object before picking it in the Properties color drop-down). Recommend leaving it checked.

Click Visual Effects Settings… to change how the highlighted object is displayed.

The Layer Isolate command can be set to either Lock and fade layers or to Turn off or Freeze layers. To modify the settings, go to the Home tab of the ribbon, Layers panel, and click Layer Properties Open the Settings by clicking the gear icon…

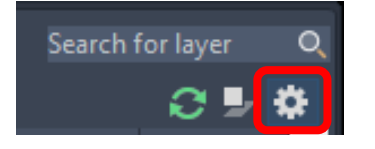

The usual choice is to turn the layers that are not isolated off.

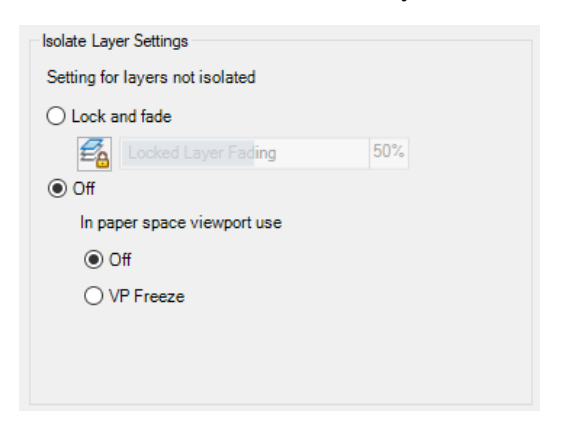

Tip: To quickly isolate every layer in a project one at a time to simply see what's contained on it, use the LayerWalk command.

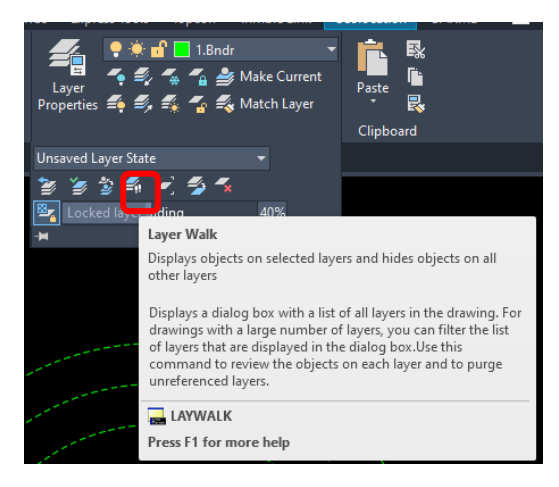

Highlight the first layer in the list, then use the keyboard down arrow key to quickly display only what's on each layer.

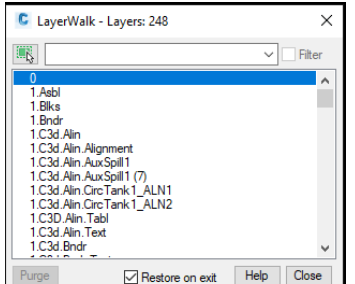